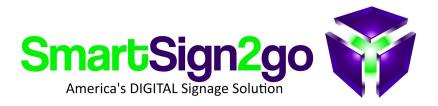

# **GOOGLE CHROMEBOX SETUP**

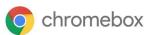

#### About:

The Google Chromebox is an excellent signage player device and is compatible with all of our features. Chromeboxes that you buy from us are plug and play. If you did not buy one from us then this document will guide you through the configuration.

## HOW TO SETUP YOUR CHROMEBOX:

The easiest way is to enroll the device into our Chrome Device Management system. This will load the app and all necessary kiosk settings for you automatically. In the future if you wish to use that device for something else we will simply un-enroll it and you can wipe the device and use it again like new.

#### Step 1. Wipe the Chromebox

- \* With the power OFF, attach a wireless keyboard and mouse.
- \* Push and hold the recovery button on the right side with a paperclip (under the slot).
- \* While pressing the button, turn the Chromebox on.
- \* It will say "Chrome OS is missing or damaged on screen. Now with the keyboard press CTRL+D
- \* Press the recovery button again
- \* Press the spacebar button
- \* Press enter

## Step 2. Enroll the device into CDM:

- \* Connect to your WiFi network and accept the Google policy.
- \* <u>At the login screen</u> press CTRL+ALT+E to switch to **Enterprise Enrollment mode**.
- \* Login with **user:** players@smartsign2go.com and **password:** Happyplayers
- \* After you confirm then our app will load and you'll have instructions on-screen to register the Chromebox as a player in your account with us, which we can do for you if you prefer.
- \*\*\* If it asks to send a verification code then please do that and we will forward it to you once we receive it.

That's it! Need help? Just contact us! 844-888-7446 or support@smartsign2go.com